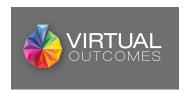

# **VirtualOutcomes Pharmacy Online Training Easy Guide**

Visit <a href="https://www.virtualoutcomes.co.uk/pharmacy-training/">https://www.virtualoutcomes.co.uk/pharmacy-training/</a> and enter your pharmacy F Code to access courses assigned to you.

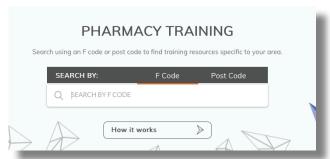

Click on the Training Menu for the courses you wish to view.

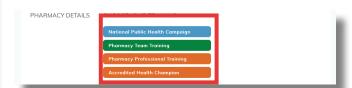

To register for an event, click "Start Course" or click the title of the event.

# **Course Registration Pages - Step 1**

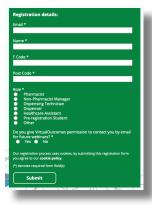

Please note, you will need to register individually with a unique email address for the Channel. This is to ensure you can obtain your certificate at the end of the course and see your personalised CPD certificate library.

## Step 2

Once complete the registration form, click "Join the Event".

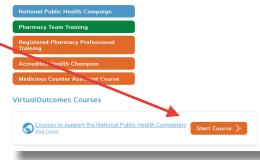

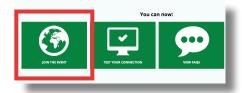

# Step 3

You will then gain access to the VirtualOutcomes Online Training Catalogue. To select a course, simply click the picture of the course you wish to view.

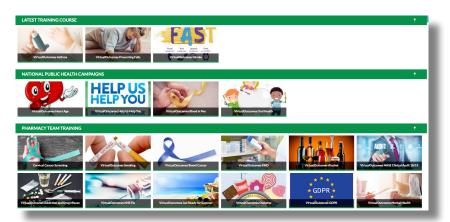

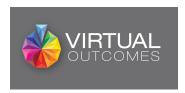

### **Online Course**

The following sections are highlighted.

- Webinar viewing pane (1)
  - Press the play button in the middle and the webinar will begin
  - You can play, pause or rewind any course at any point
- Course overview information (2)
- Resources tab needs to be selected (3)
  - Click the tab and you will see another section which will list resources relevant to the

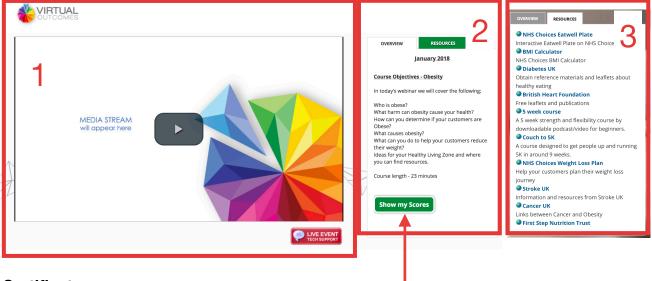

#### Certificate

Once you have completed the online training, you will be asked a series of questions. Once you have successfully completed these, click "Show my Scores" and you will be able to see all your certificates.

To obtain the certificate you need, simply click on "Get Certificate". If you have failed, you can click "Reset" and resit the questions. By clicking on the + you can see if the answers you gave were right, or wrong.

|   | Title                            | Pass Mark | Your Mark | Result  | Reset Mark         |
|---|----------------------------------|-----------|-----------|---------|--------------------|
| + | VirtualOutcomes Preventing Falls | 60%       | 0%        | Failure | Reset              |
| + | Cervical Cancer Screening        | 60%       | 100%      | Pass    | Get<br>Certificate |
| + | VirtualOutcomes Heart Age        | 60%       | 60%       | Pass    | Get<br>Certificate |
| + | VirtualOutcomes Smoking          | 60%       | 60%       | Pass    | Get<br>Certificate |
| + | VirtualOutcomes Bowel Cancer     | 60%       | 83%       | Pass    | Get<br>Certificate |
| + | VirtualOutcomes Asthma           | 60%       | 0%        | Failure |                    |
| + | VirtualOutcomes Help Us Help You | 60%       | 0%        | Failure |                    |
|   |                                  |           |           |         |                    |

### Printing your certificate

There are a number of options available to you:

- You can print directly from your browser
- You can save the certificate by entering your print function for your web browser
  - The latest versions of Windows and all Mac browsers allow you to print your screen to a PDF.
- If you are watching on a mobile device, with no access to a printer,
  - Log back in using a PC and if you use the same email, you can click "Show my Scores" and it will remember your result.